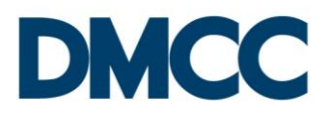

# **STEP BY STEP GUIDE**

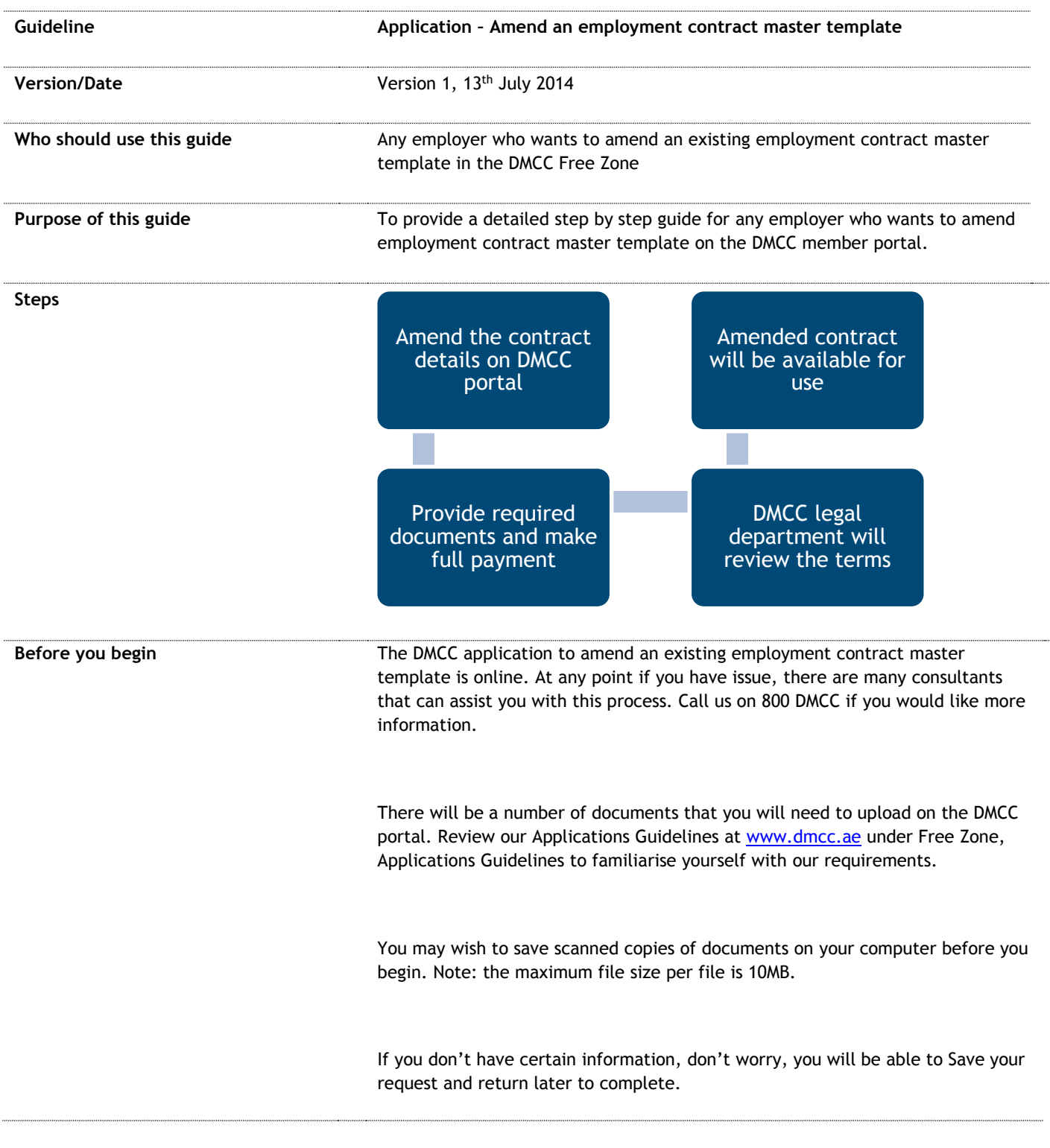

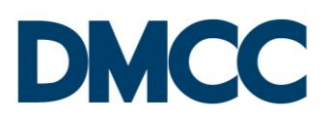

## **LOGIN and get started**

Open the following link [www.portal.dmcc.ae](http://www.portal.dmcc.ae/)

Once you see this screen, type in your user name and password to login and get started

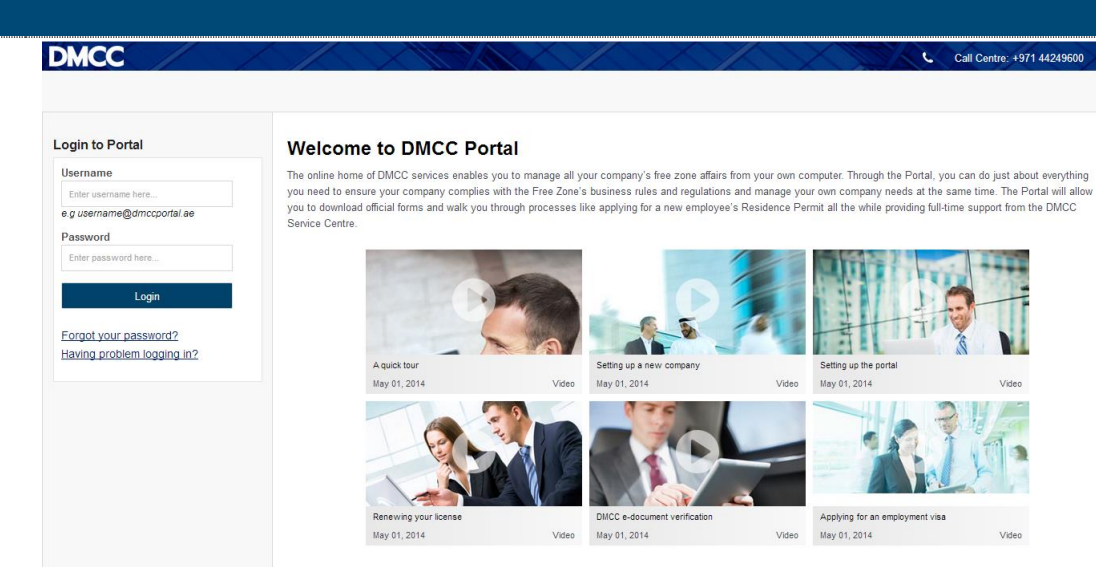

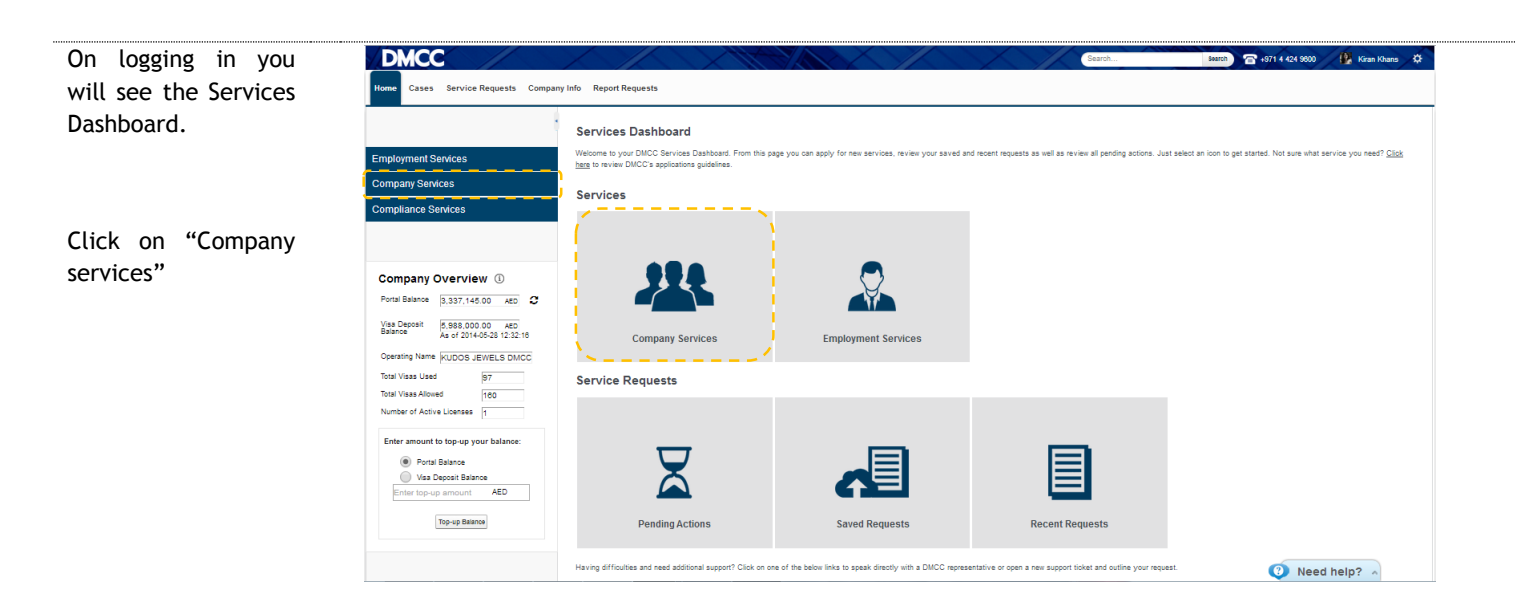

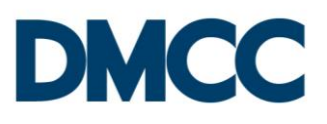

Then select "Company Amendment Services" to expand the category and then "Employment contract master" section

Click on "Amend Template"

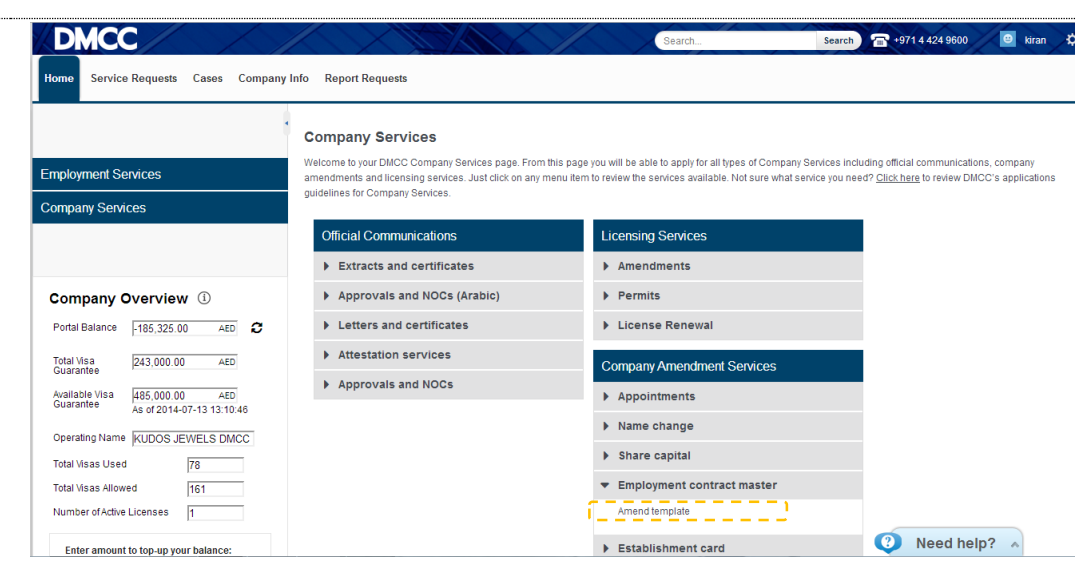

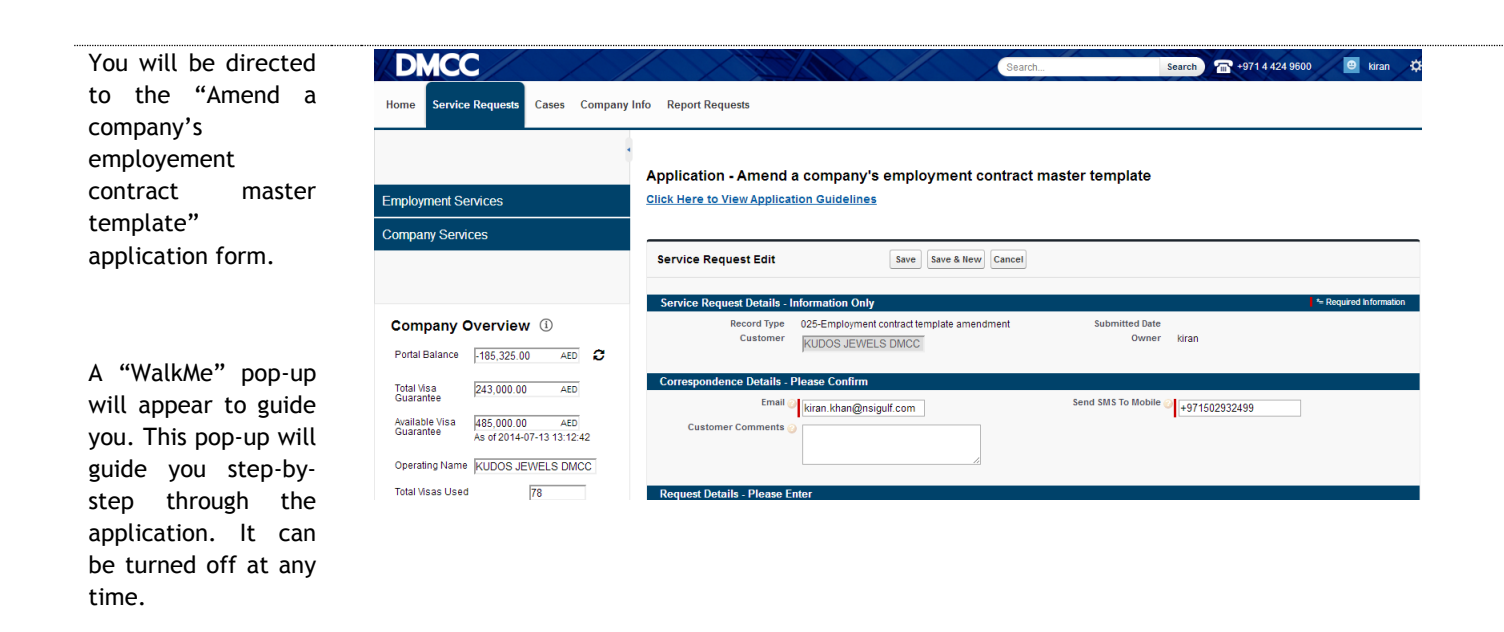

*Tip: You can close the Company Overview by clicking the left hand arrows. This will give you full screen view.*

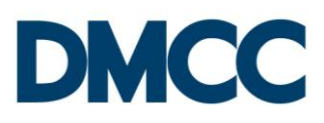

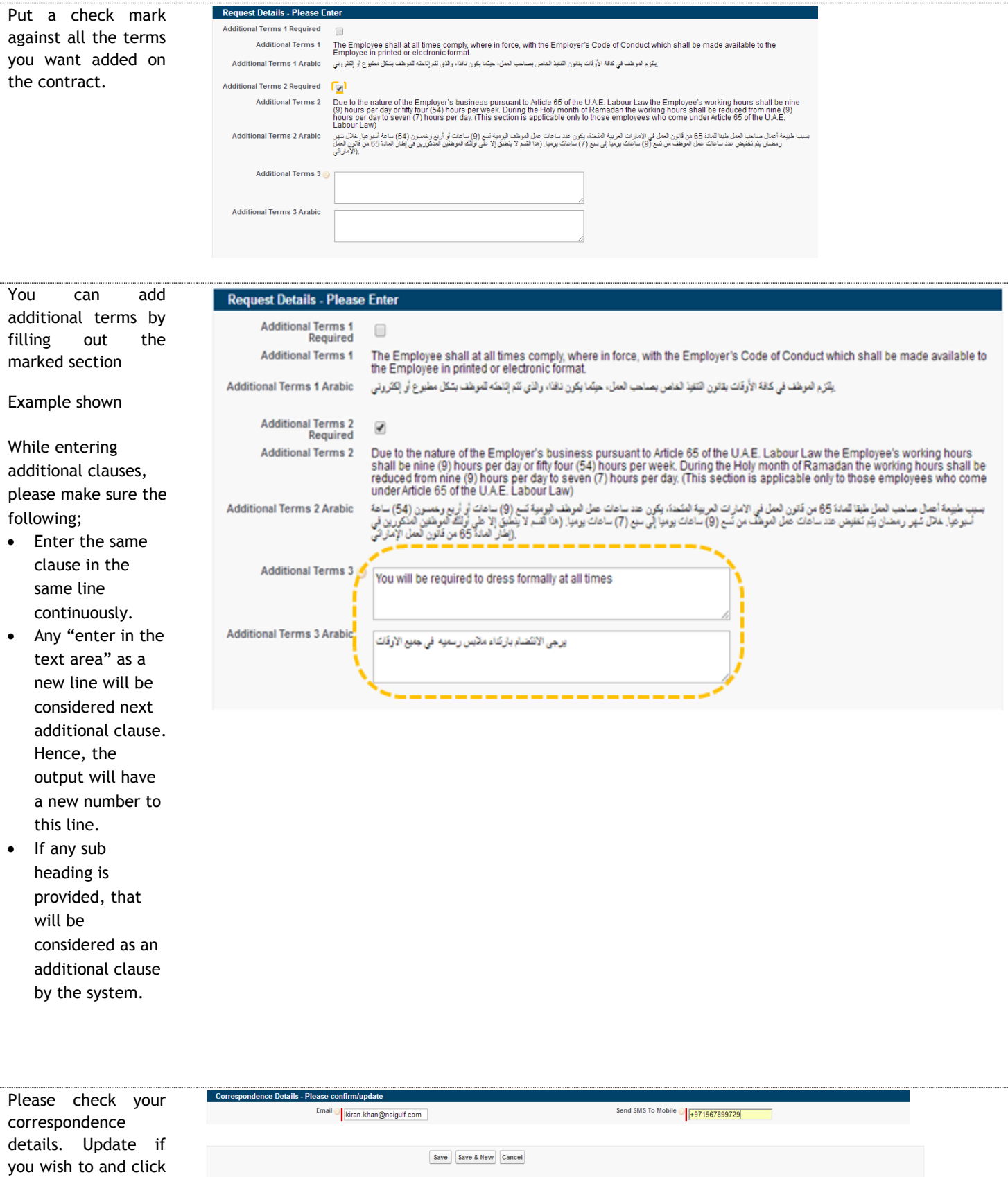

"save"

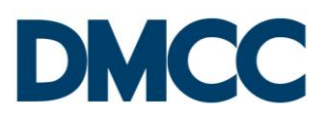

### **Editing Information and Submitting the application**

The page will refresh as shown

At this point review all the information carefully.

If you need to make changes, please double click the filled in section and re fill.

Click "submit" once done.

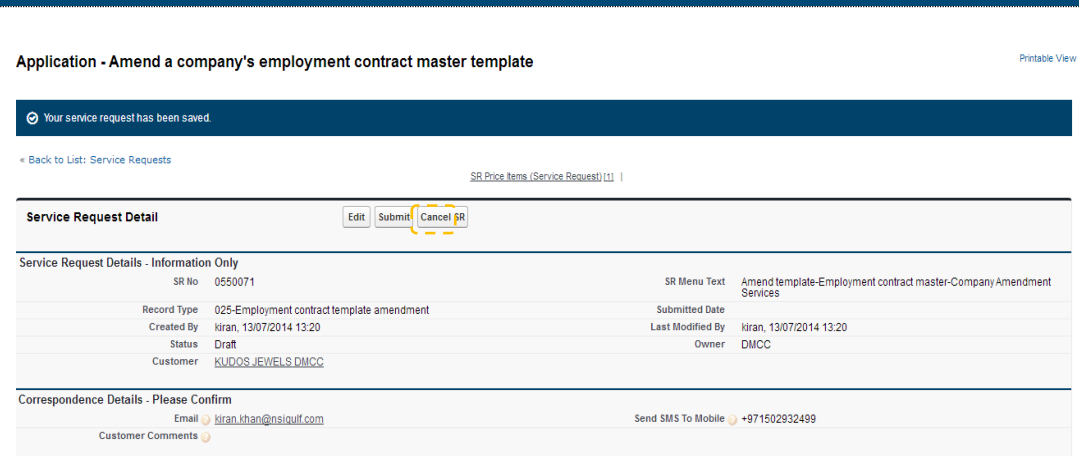

#### C**omplete payment**

This screen will appear.

A payment of AED 1000 is required to continue with the application.

If you have balance in your account, you can go ahead and click 'confirm'.

In case there is no balance, you will need to top up your portal balance and return back to the request to proceed on

*The payment is made via credit card into the company's portal* 

#### **Service Request**

 $\sim$ 

0550071 for Application - Amend a company's employment contract master template

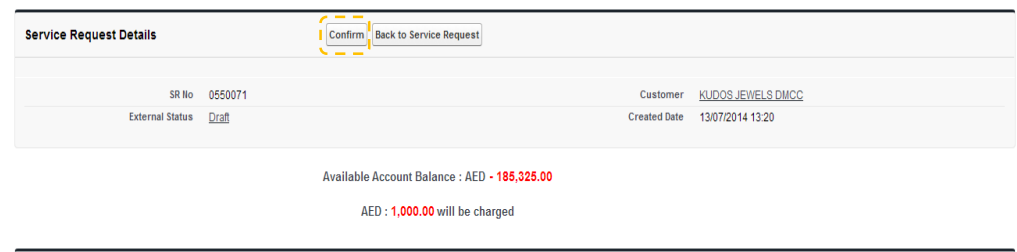

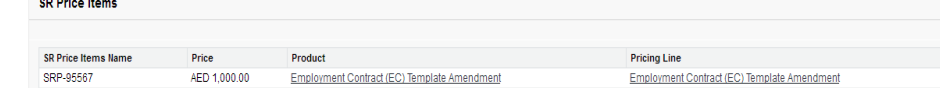

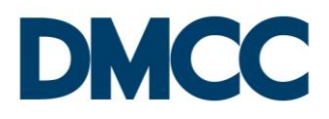

### *account.*

An e-mail and a text message will be sent confirming your request.

A Request number will be automatically generated and included in both the text message and email.

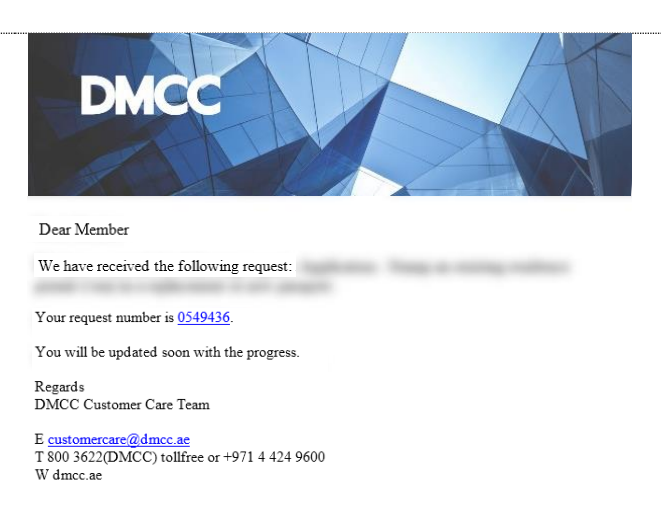

The legal team at DMCC will review the terms and the amended contact will be available for you to use.

Congratulations on successfully amending your employment contract master template. We wish you great success, and look forward to serving you well.